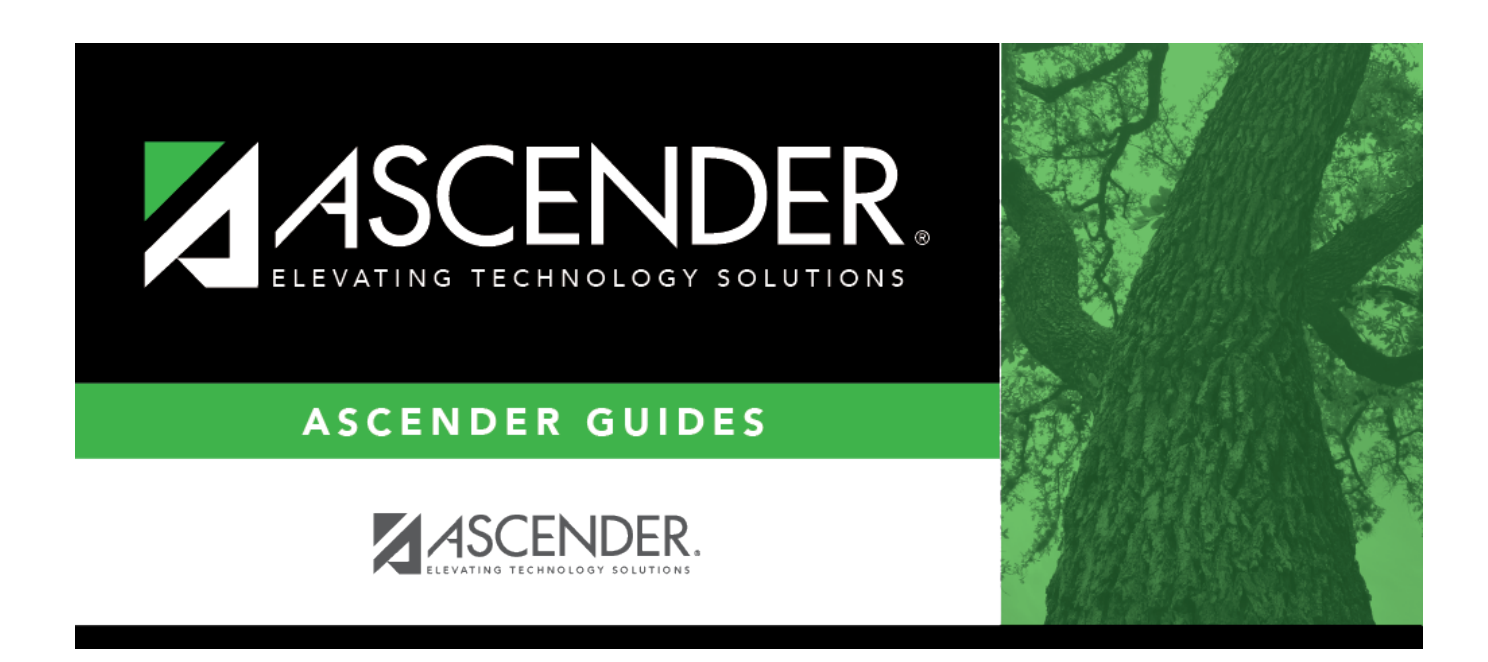

## **discipline\_maintenance\_new\_incident**

## **Table of Contents**

❏ To retrieve a student's records, select the student in one of the following ways:

[Select a student:](#page--1-0)

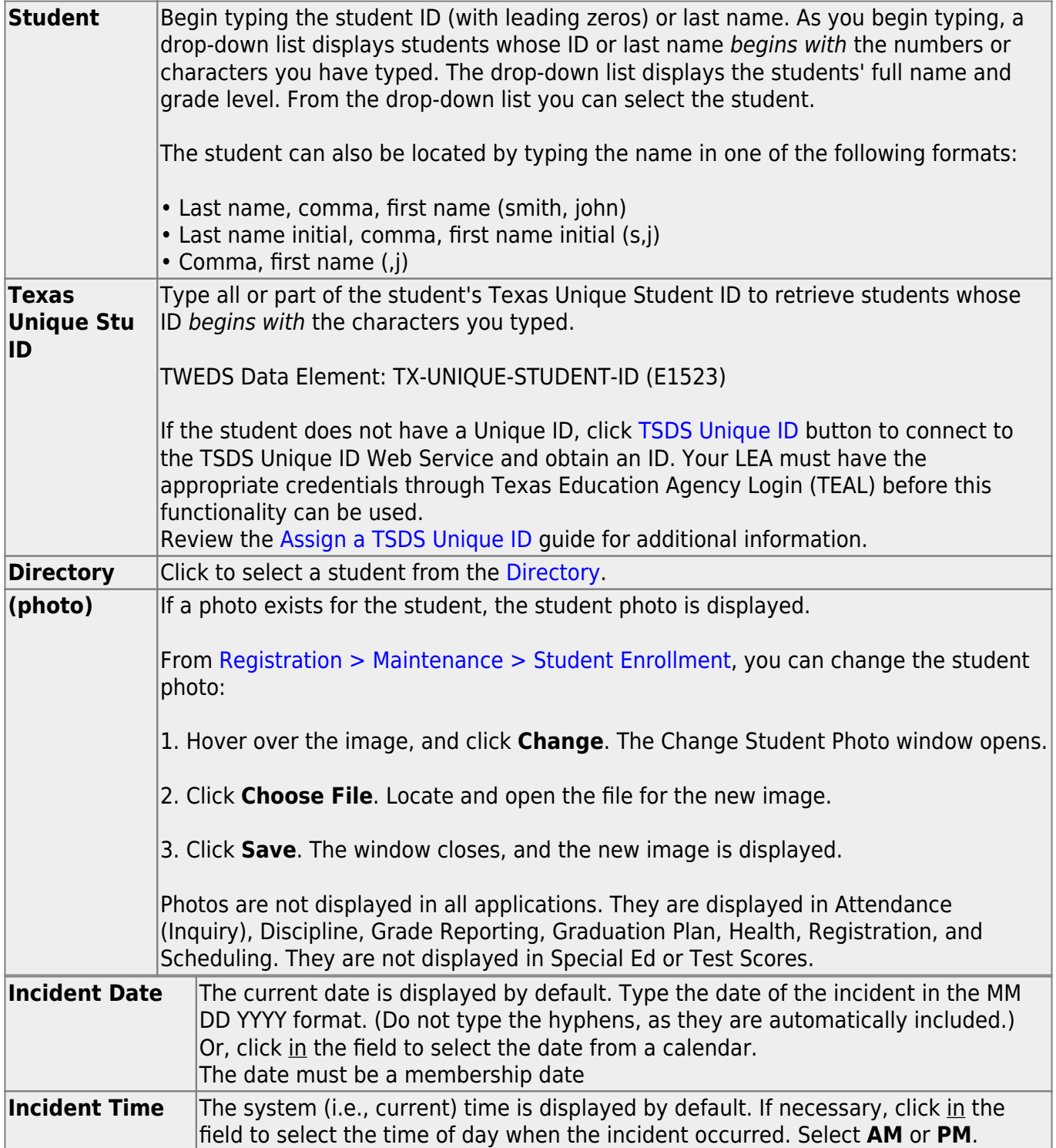

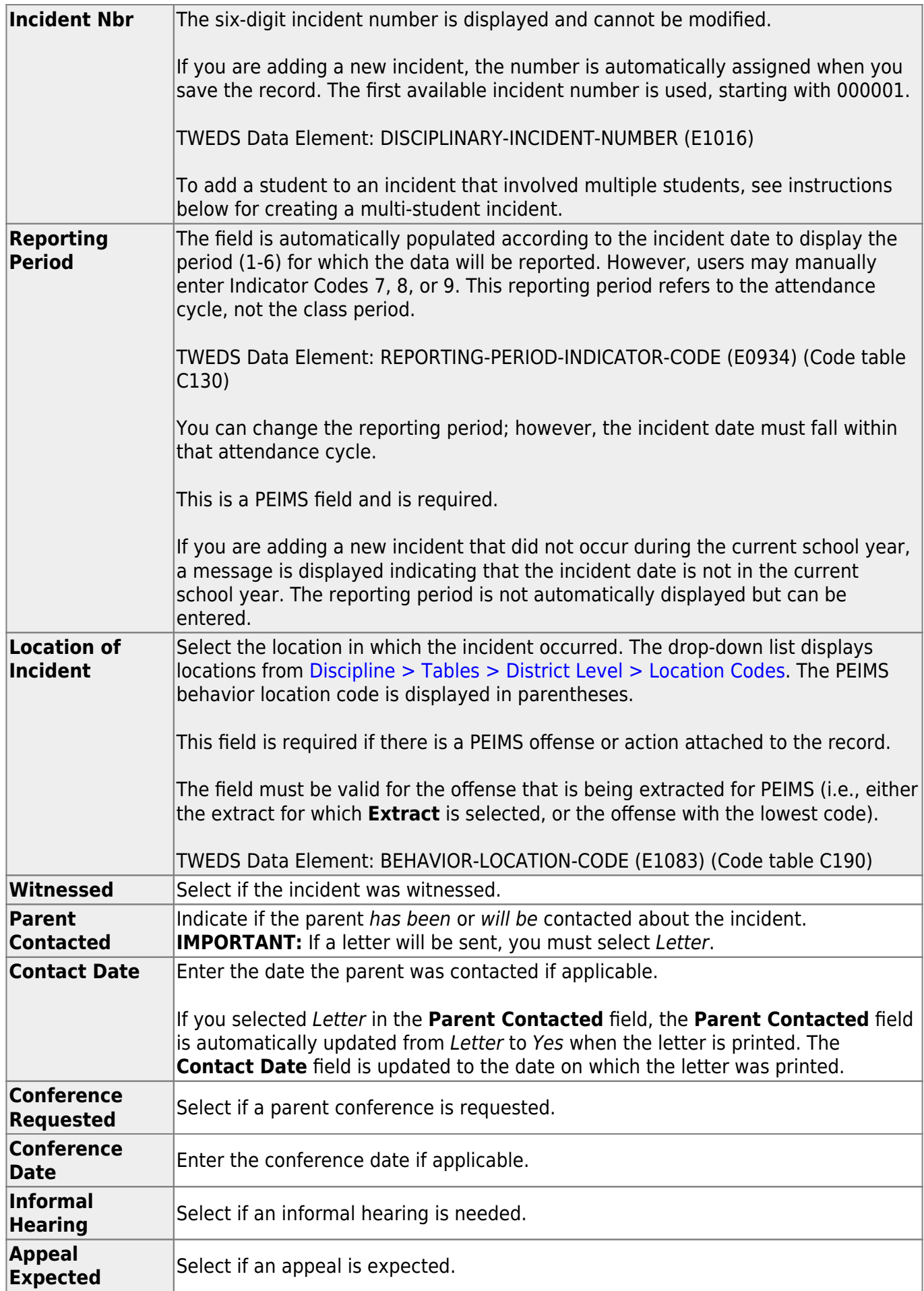

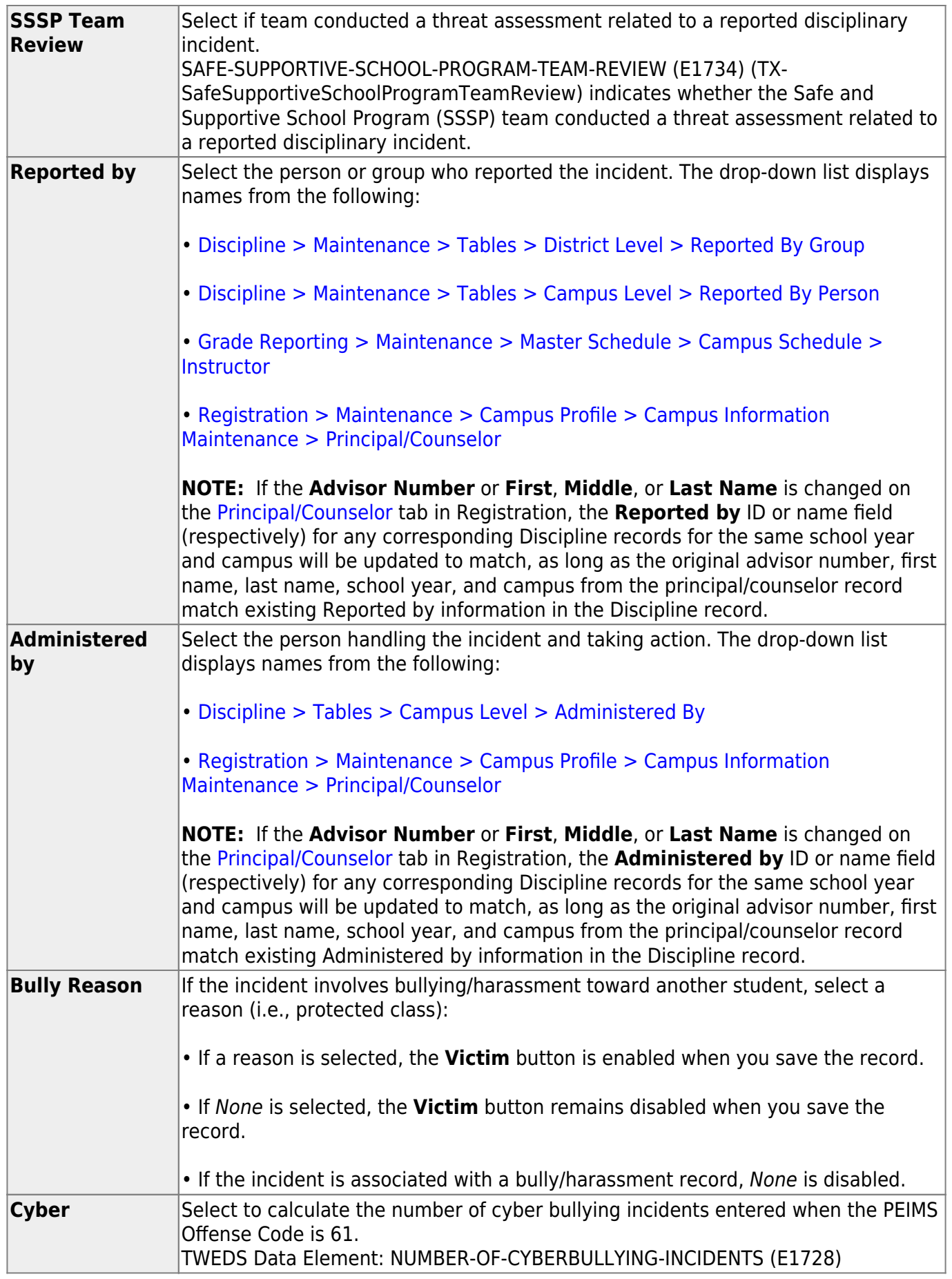

❏ In the offense (top) grid, click **+Add** to add an offense.

A blank row is added to both grids.

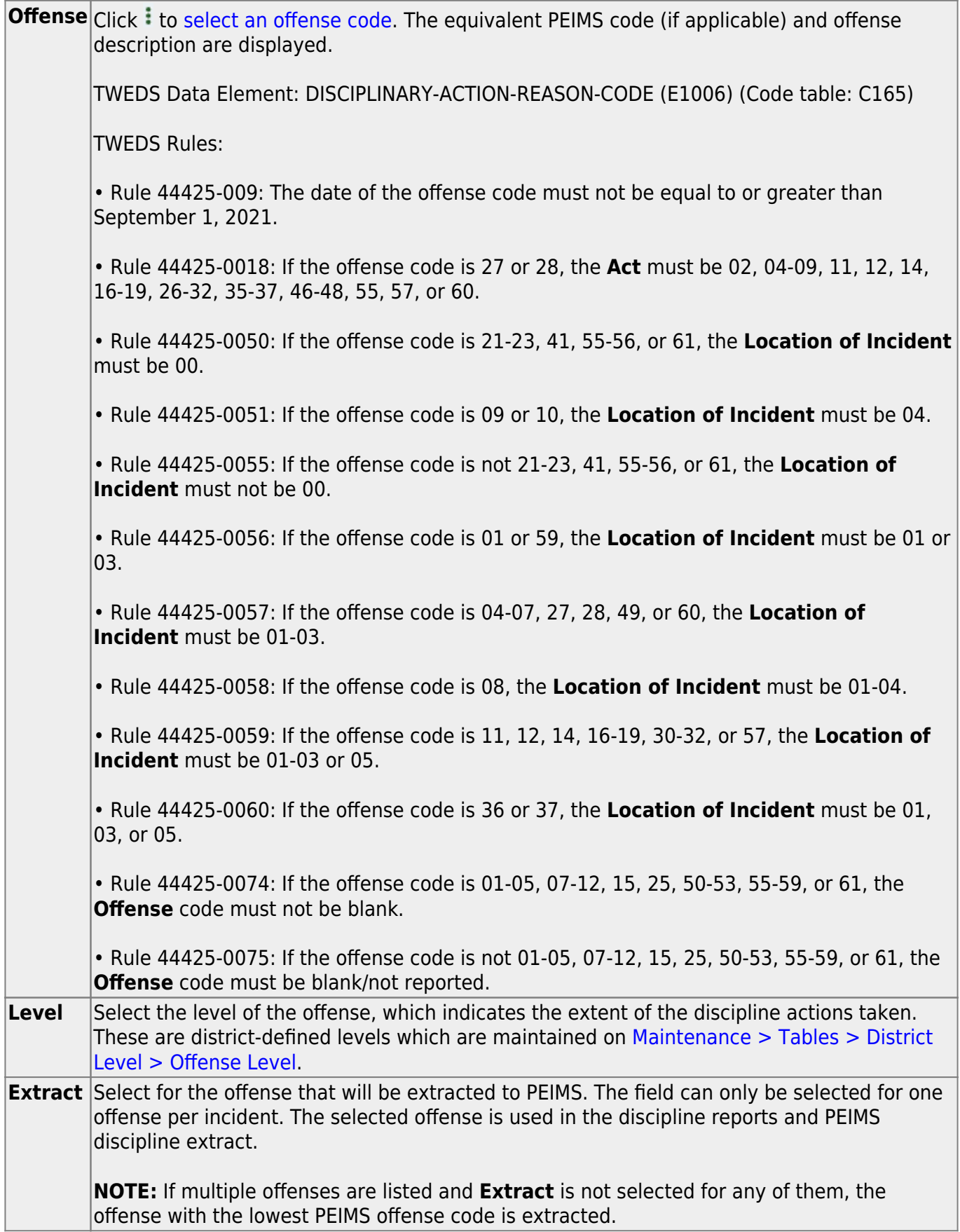

❏ In the action (bottom) grid, click **+Add** to add an action.

A blank row is added to the bottom grid.

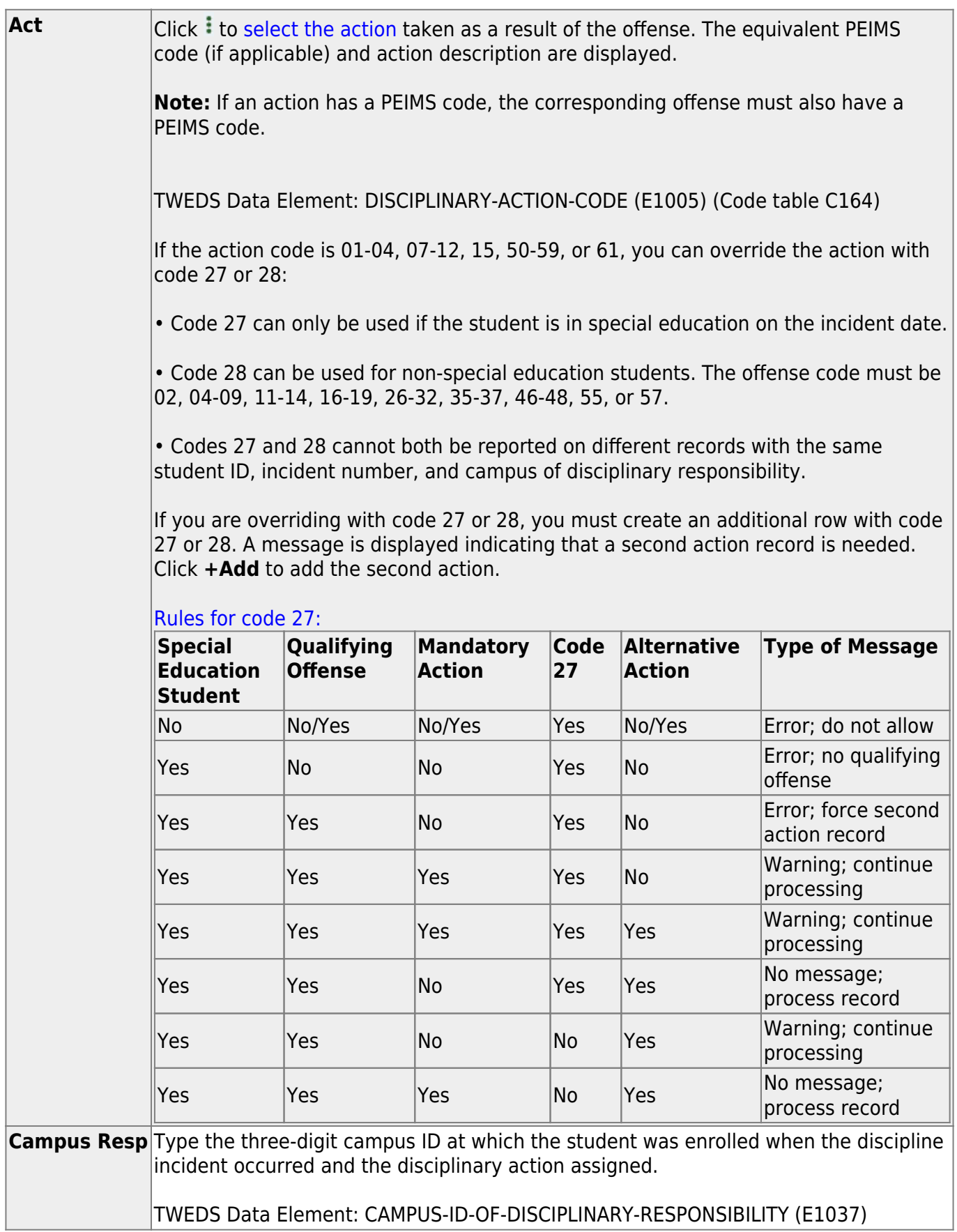

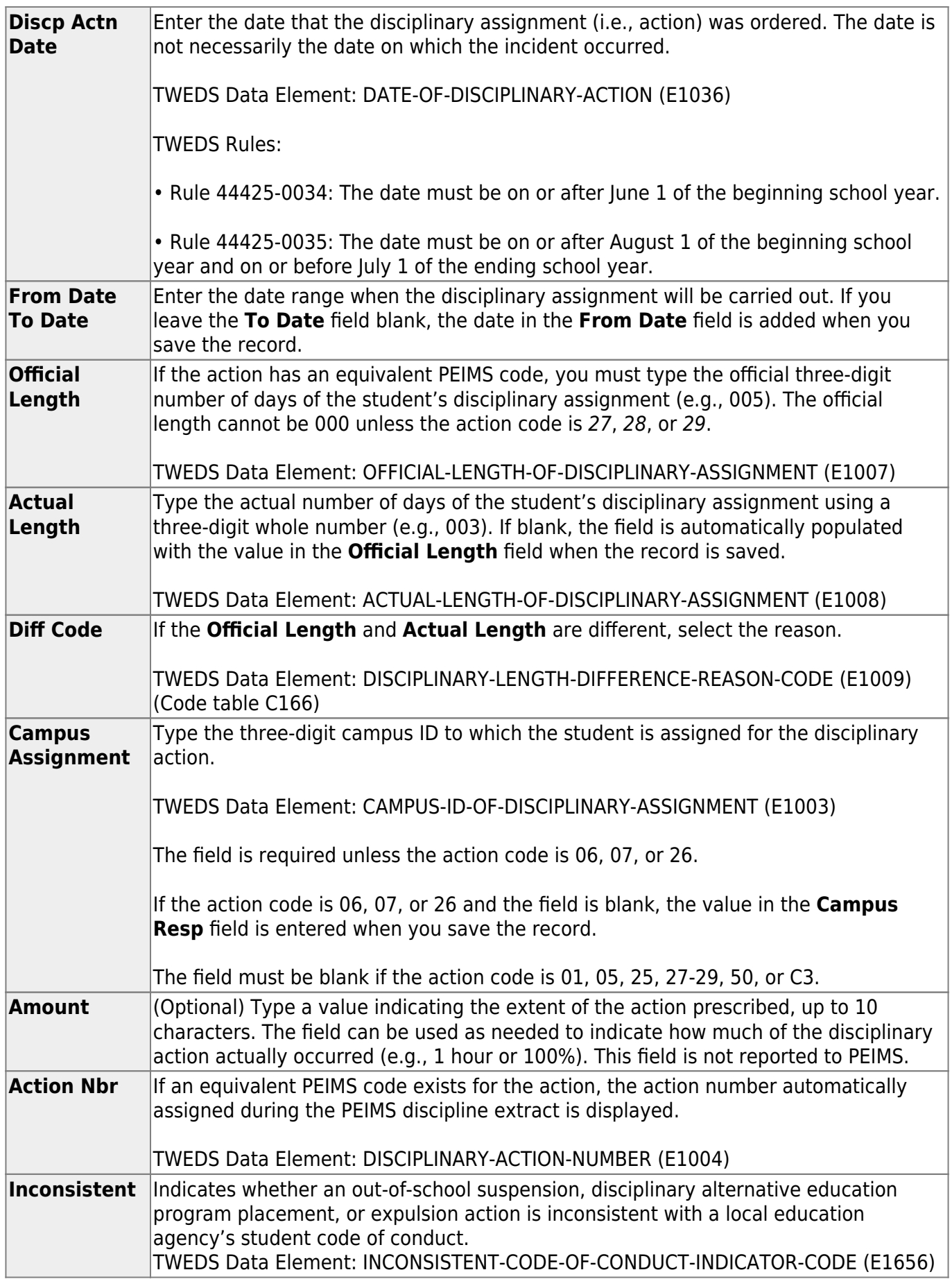

## ❏ Click **Save**.

❏ Or, click **Save and Add** to save the changes and clear the page to add a new incident for the same

student.

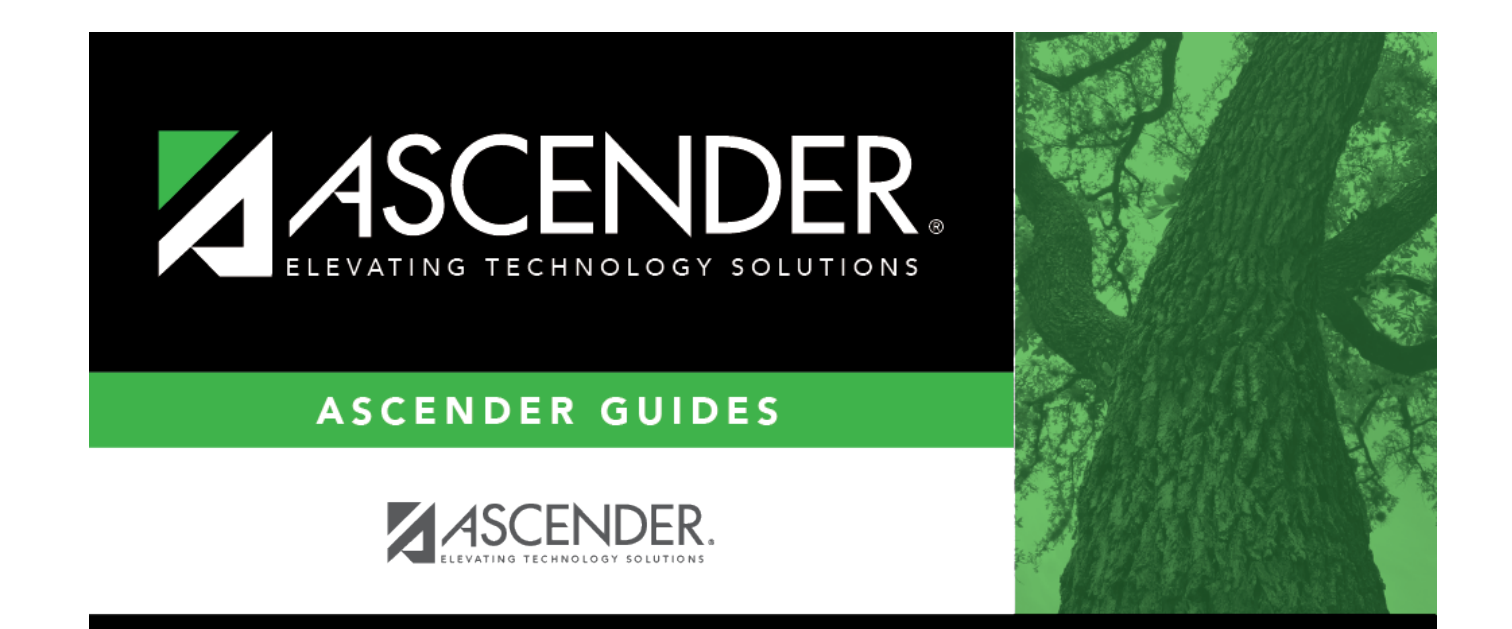

## **Back Cover**